Go to our website, **ComprehensivePainSpecialists.com** Click on Access the Portal to create a CPS portal account.

Please also note the banner at the bottom of the Comprehensive Pain Specialists' website Home Page where additional information and updated information can be found.

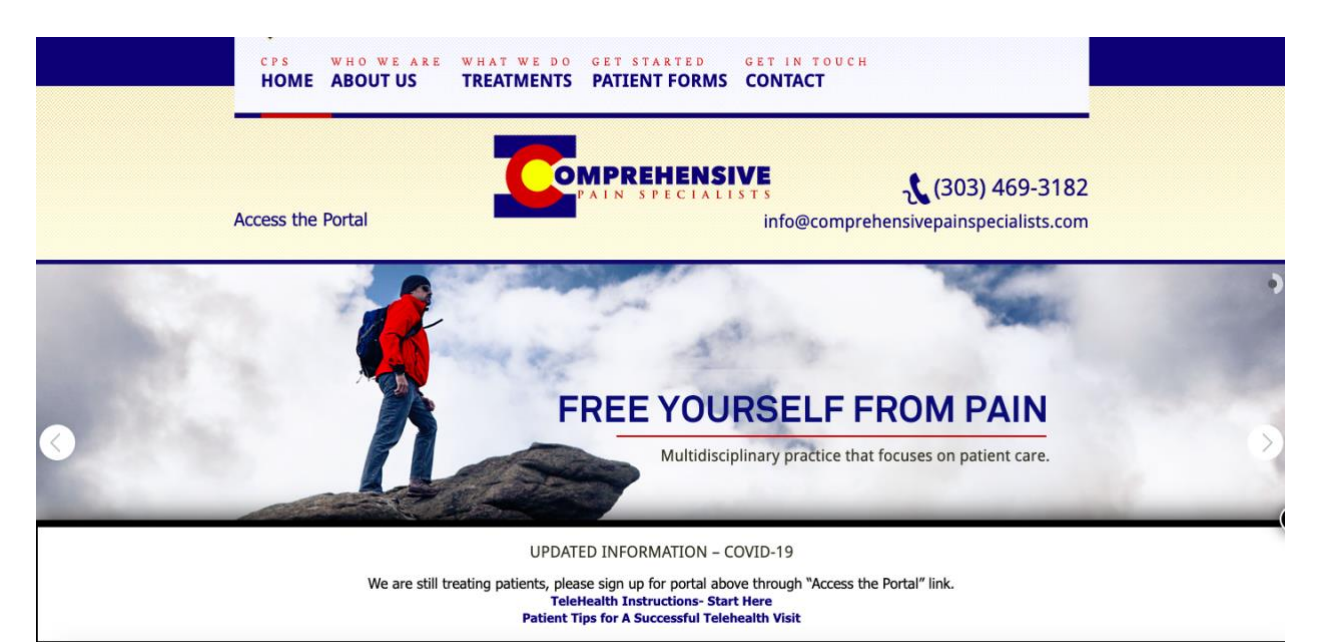

Clicking on "Access the Portal" will take you to the Home Page for the CPS Portal. See below picture of the Home Page for the CPS Portal. To create a new account, click on sign up today, found at the bottom of the CPS Portal Home Screen.

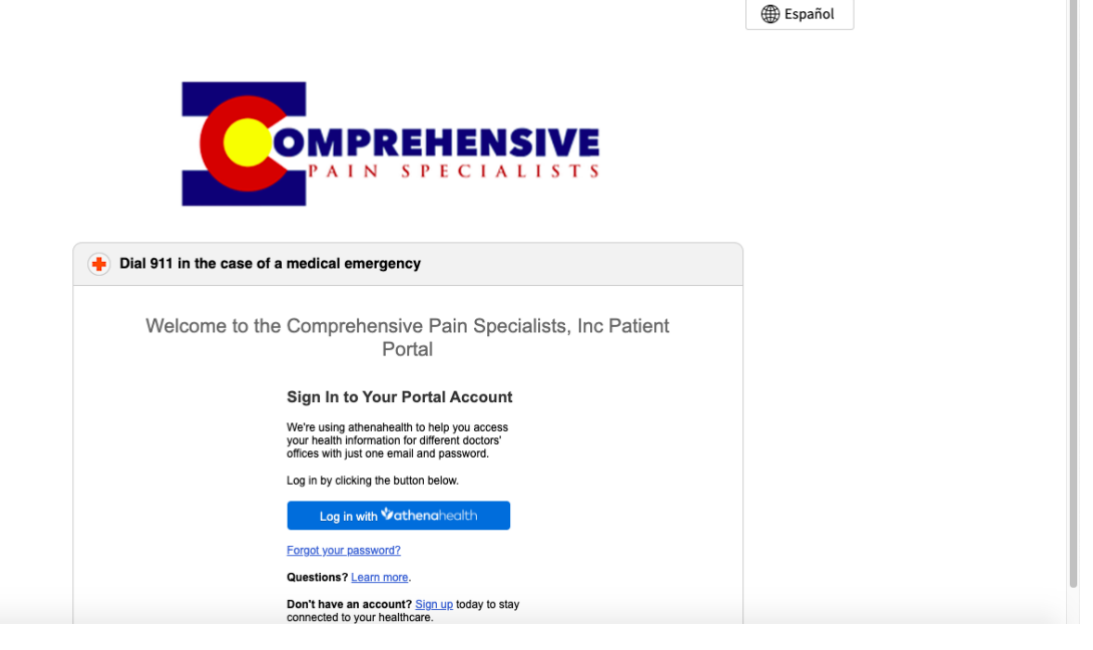

Clicking on sign up today will take you to the below screen. You will now be asked to enter your personal data, including your phone number and email address. Please enter all data requested, check them for accuracy, and then click continue.

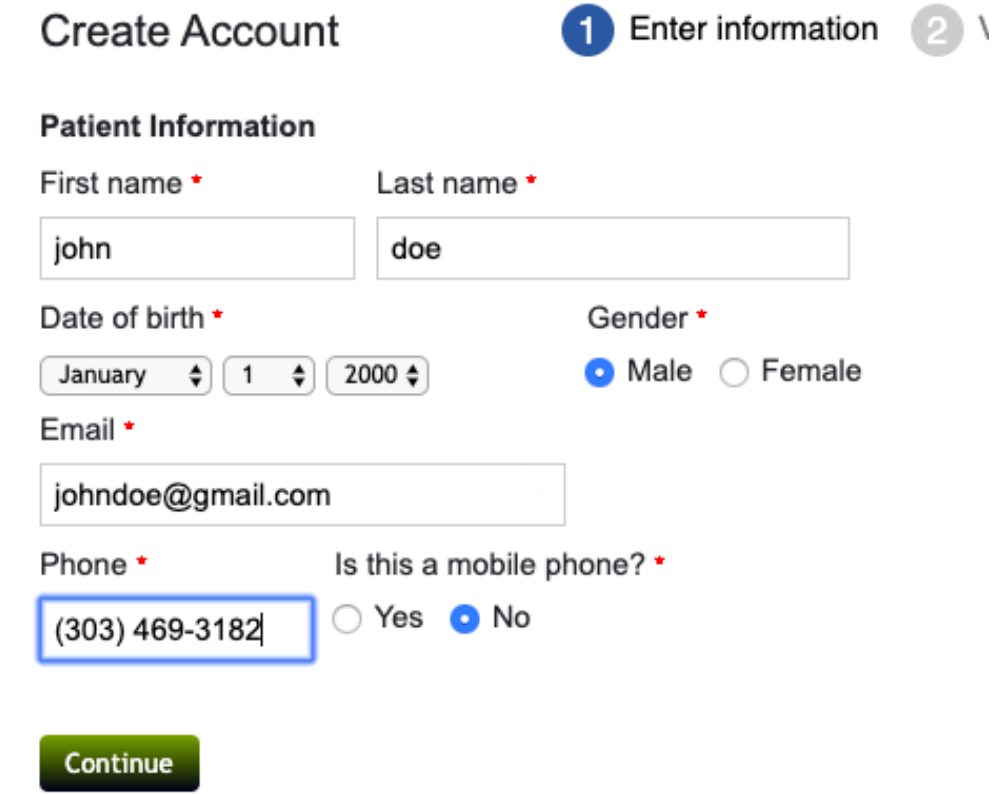

You will now be asked to verify your identity and will see the below screen. Click on the option that will allow you to get your verification of your choice, either phone number or email.

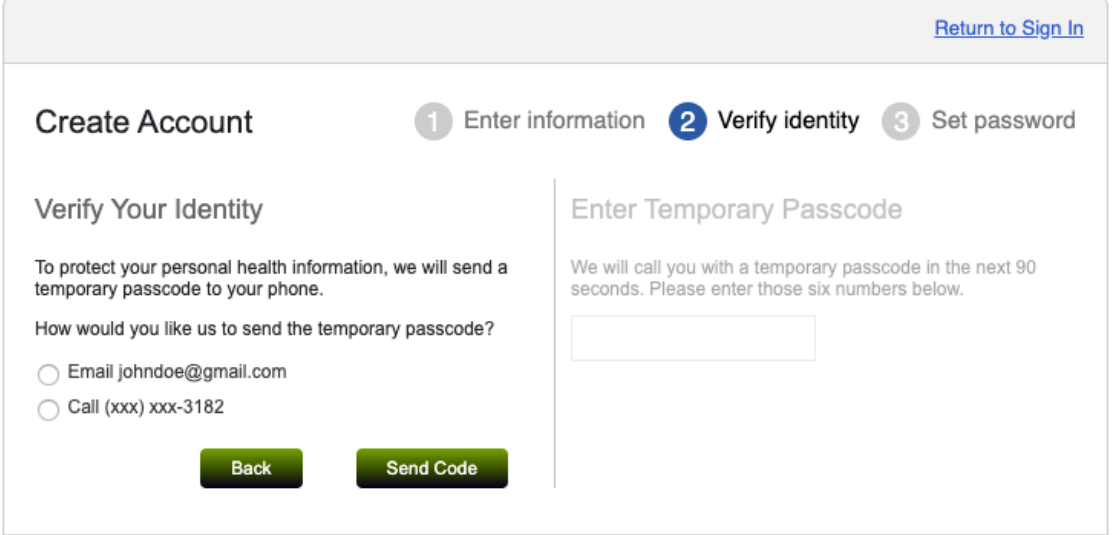

If you click on "call my number" option, you **must** answer the phone when it rings. It will be very soon after you click the green **send code** button.

If you email, you will receive your email within 90 seconds of when you send the code.

The email is sending from this name,**Inc,** not Comprehensive Pain Specialists, see my yahoo email example below, please make sure you are looking for the name **Inc** in your email.

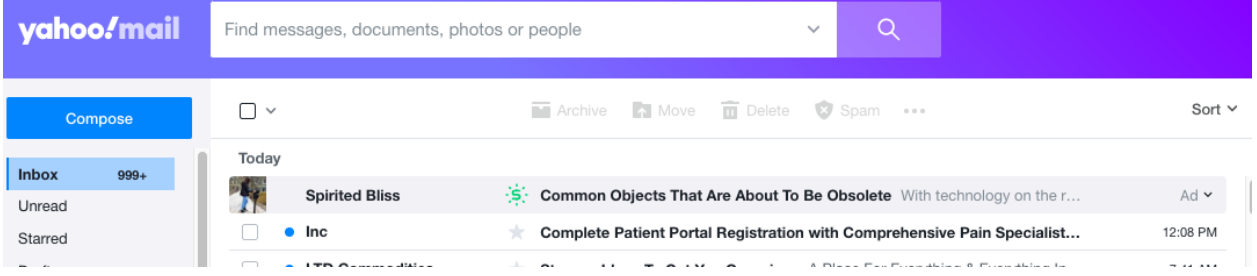

Please make sure to check all your email folders for this email. It may not be in your Inbox folder, but your **clutter** folder, **spam** folder, and **junk** folder. Please look for these folders in your email and check these folders for the email verification from **Inc**. The folders are found on the left side of your email, see below examples of these folders in my emails.

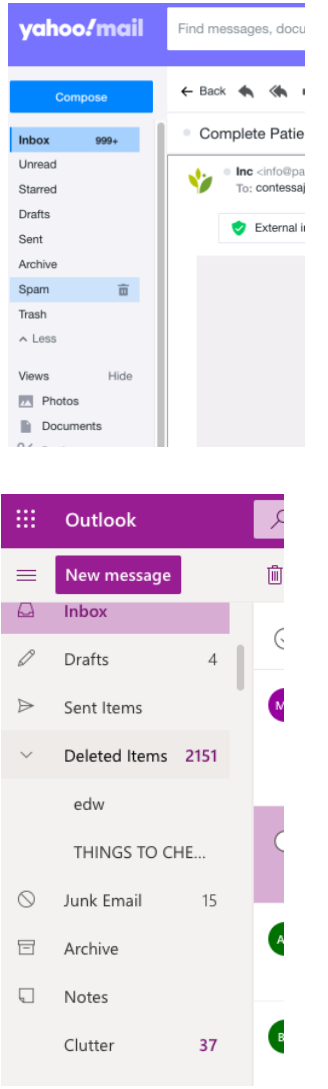